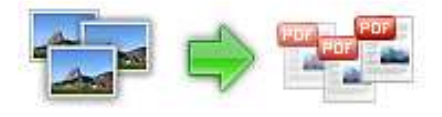

Note: This product is distributed on a 'try-before-you-buy' basis. All features described in this documentation are enabled. The registered version does not insert a watermark in your generated pdf documents.

# About BOXOFT Image to PDF

BOXOFT Image to PDF is a simple, lightning-fast desktop utility program that lets you convert photos, drawings, scans and faxes into Acrobat PDF documents.

BOXOFT Image to PDF's features include supporting almost all of image formats includes TIFF, JPEG, JPEG 2000, GIF, BMP, PNG, ICO, WMF, EMF etc, even acquiring images from scanner or digital camera directly. BOXOFT Image to PDF provides a very convenient, simple way to create electronic books which can then be issued to the Web. You can scan paper documents directly to image files and then convert them to PDF.

BOXOFT Image to PDF's allow you scans paper documents and automatically emails them as PDF attachments using your existing email software

Other features include the ability to modify images, such as rotating, cropping, flipping or converting to grayscale, black/white; set the page size, orientation, margin and layout of the output PDF document; as well as change its properties, security setting, watermarking, and viewer options.

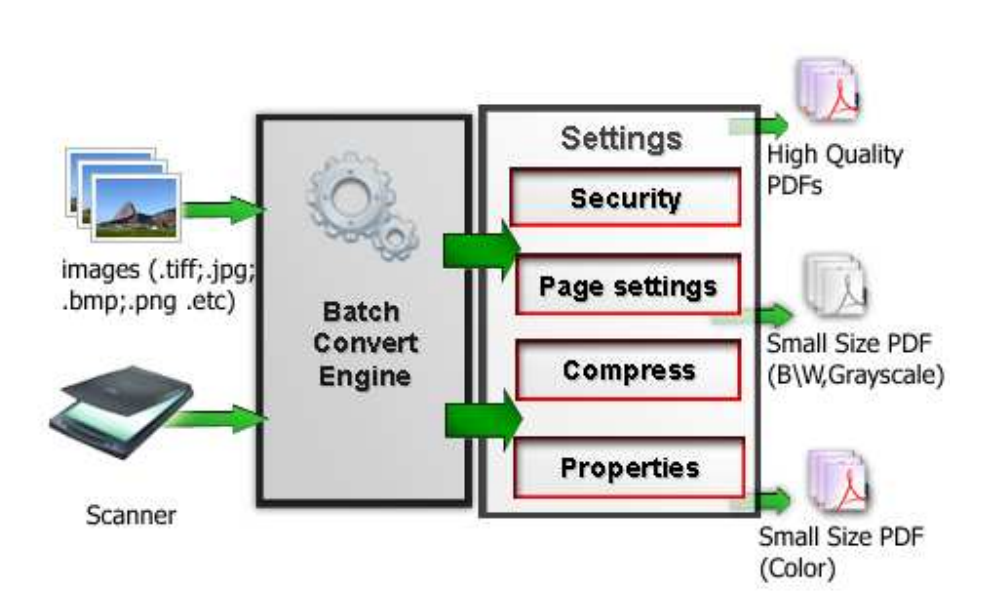

# Boxoft Image to PDF

Released: March 2009

Page 1 of 15

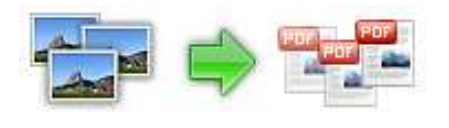

BOXOFT Image to PDF does NOT require Adobe Acrobat, and produces documents compatible with Adobe Acrobat Reader Version 5 and above.

# Using BOXOFT Image to PDF

BOXOFT Image to PDF can be started either by launching the application via a desktop shortcut, or directly from within Windows/Windows Explorer.

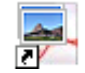

When you start the program, you will be presented with the primary screen from which all actions are taken.

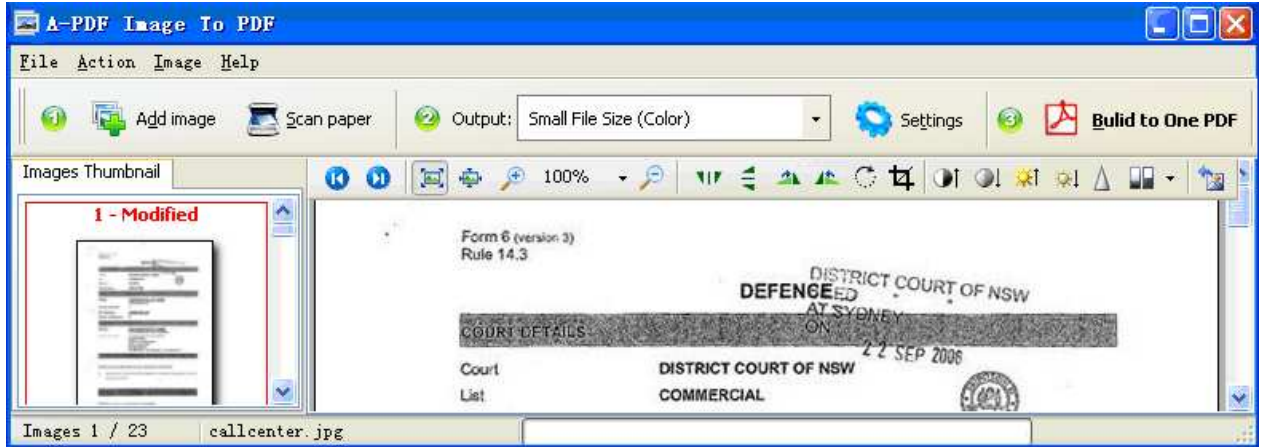

# Adding Images

Clicking the **Add Image** icon  $\mathbf{F}$ , or selecting File then choosing **Add Image** will open the standard file browse and select window. From that window you can navigate to the folder and find the images you want to add to the list (Image Thumbnail) to be converted from.

Image Thumbnail

lF.

 $\overline{\mathbf{1}}$ 

1728 x 1082 x 24 ....7.1\tiff-pics-3.7.1\fax2d.tif

Images Thumbnail

Alternatively, if you are using Windows Explorer to locate image files, you have the convenience of being able to 'drag and drop' image files into the **Image Thumbnail** list.

BOXOFT Image to PDF even allows you to select all files in a particular directory/folder by using the **Add a Directory** option from the **File** menu! Add a directory also supports sub-folders.

Each added image is displayed in the BOXOFT Image to PDF left window: **Image Thumbnail**, as seen in the example right. You can view any of the images in the window by 'clicking' them. That will display image files in right View window.

#### Released: March 2009

Page 2 of 15

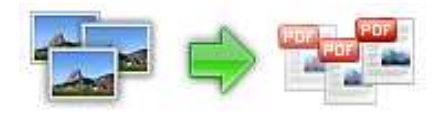

You can sort the images in Image Thumbnail by clicking the pop-up menu "Sort by size". Or you can change an image or multiple images order by 'drag and drop' image files in the **Image Thumbnail**. You also can select an or multiple images in the **Image Thumbnail** list, then click the **Move up** item to move selected image(s) to previous position from the **Action** menu; click the **Move down** item to move selected  $image(s)$  to next position from the **Action** menu. IF you want to delete selected images in the Image Thumbnail, you can click the Remove item or you can clear all images in the Image Thumbnail by clicking the Clear item from the File menu

# Adding Image from Scanner

To add images from scanner, Click the scanner icon  $\Box$ , or selecting File then choosing Scan -> Select scanner to select an exists scanner, then choosing Scan -> Acquire to scan images to Image Thumbnail.

# Selecting Output Mode

**High Quality Output:** BOXOFT Image to PDF creates PDF from images (Scanner) with high printing resolution.

Small File Size (Color): The PDF files created by BOXOFT Image to PDF are optimized and quite small in comparison to original documents; support JPEG and Flatten compression and downsample for color images in output PDF

Small File Size (Monochrome): The PDF files created by BOXOFT Image to PDF are optimized and quite small in comparison to original documents, support downsample and compression monochrome images (e.g. black and white) in output PDF

Small File Size (Grayscale): The PDF files created by BOXOFT Image to PDF are optimized and quite small in comparison to original documents, support JPEG and Flatten downsample and compression for grayscale images in output PDF

# Building to PDF

Click the **Building to One PDF** icon  $\overline{A}$  Bulld to One PDF to create all of the images in one PDF document. **Bulid to One PDF ▼** Click the Building to One PDF and Email button to scans paper documents and automatically emails Bulid to One PDF them as PDF attachments using your existing email Bulid to One PDF and Email software Bulid to Multiple PDF

Released: March 2009

Page 3 of 15

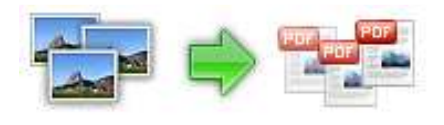

Click the Building to Multiple PDF item to create all of the images in multiple PDF documents from the  $A$ ction menu. You can define output PDF filename and output directory.

# Modifying Image

Before you build images to PDF, you can modify image which you selected, you can crop, rotate, flip, sharpen, and add effects to your images. You can do that by using Image tool bar as below:

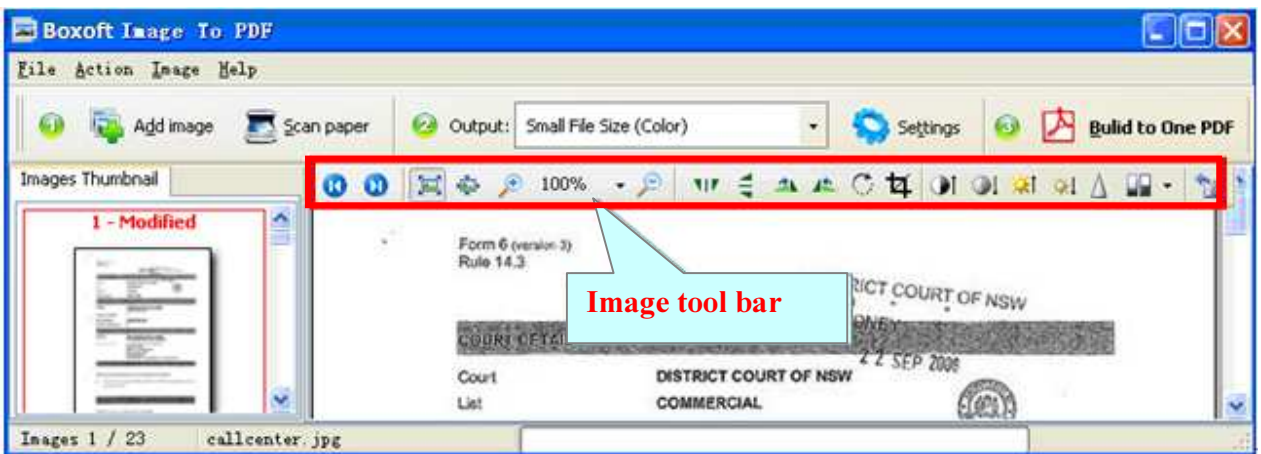

# Image tool bar function

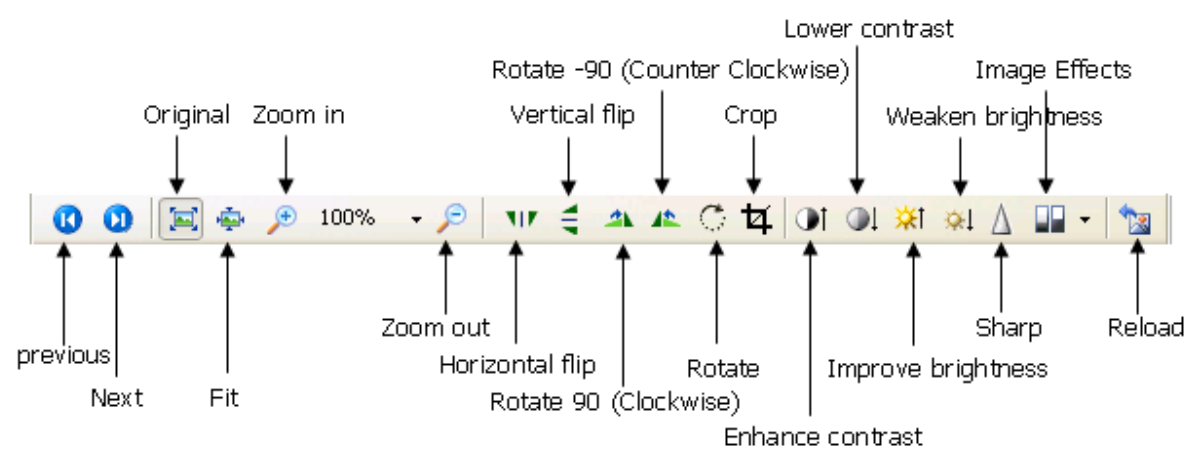

# Operation:

- 1. **Horizontal flip icon**  $\mathbf{W}$ : Horizontal flips the selected image.
- 2. Vertical flip icon : Vertical flips the selected image.
- 3. Rotate 90 (Clockwise) icons  $4$ : Rotate (Clockwise) 90 degree the selected image.

## Released: March 2009

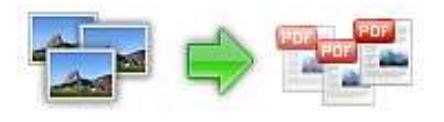

- 4. Rotate -90 (Counter Clockwise) icons<sup>1</sup>: Rotate (Counter Clockwise) 90 degree the selected image.
- 5. **Rotate icon**: Rotate the selected image at specify degrees, you can set the Rotate degrees in Rotate dialog window as below:

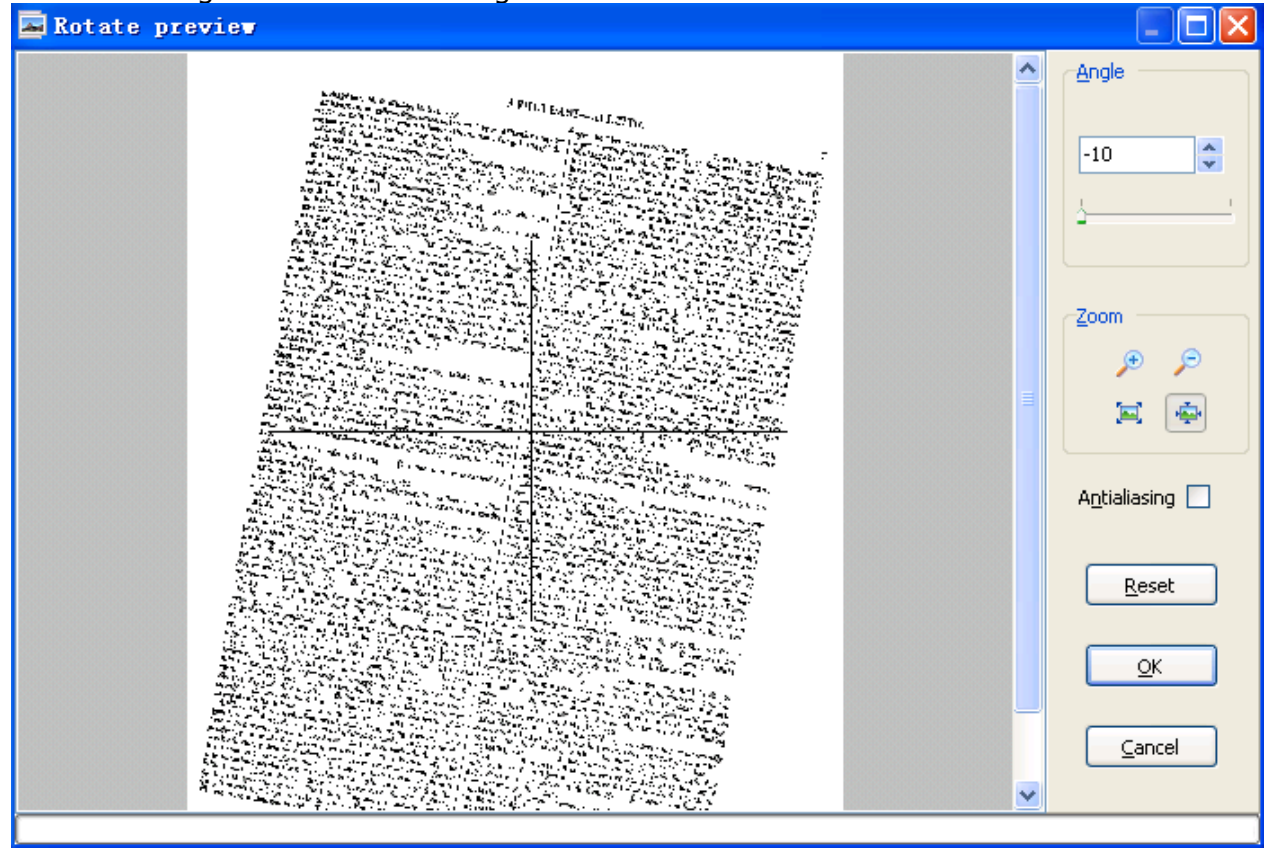

6. Crop icon  $\frac{1}{4}$  : The process of cropping an image involves selecting the part of an image that you want to display and deleting the rest as below:

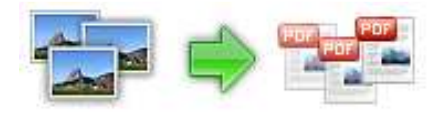

#### User Documentation

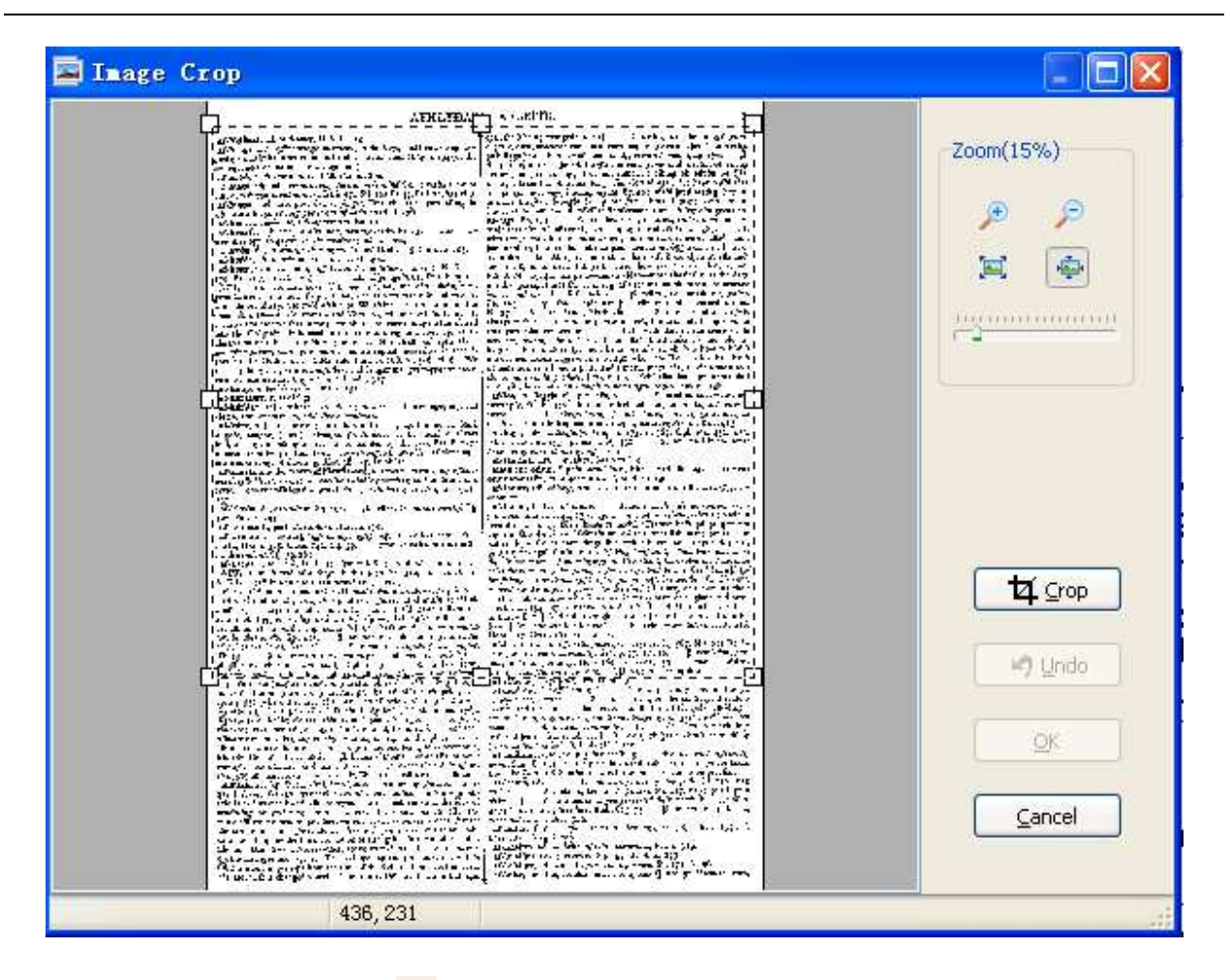

- 7. **Enhance contrast icon**  $\mathbf{F}$ : Enhance contrast of the selected image.
- 8. Lower contrast  $\left|\mathbf{Q}\right|$  : Lower contrast of the selected image.
- 9. **Improve brightness**  $\frac{1}{2}$ : Improve the brightness of the selected image.
- 10. Weaken brightness<sup>[2]</sup>: Weaken the brightness of the selected image.
- 11. **Sharp more**  $\Delta$  : Make the selected image sharper.
- 12. Convert to Black/White: Convert a color image to black and white.
- 13. Gray scale: Convert a color image to Grayscale.
- 14. Edge detection: Shen-Castan algorithm convolves the image with the Infinite Symmetric Exponential Filter, computes the binary Laplacian image, suppresses false zero crossing, performs adaptive gradient threshold, and, finally, also applies hysteresis thresholding. (Algorithms for Image Processing and Computer Vision - J.R.Parker). Edge detection example as below:

![](_page_6_Figure_0.jpeg)

![](_page_6_Picture_2.jpeg)

15. Reload image: discard change and reload current selected image.

# **Options**

Set conversion options: You can Set building output option by click the setting button icon.

![](_page_6_Picture_6.jpeg)

## Setting->Transform

![](_page_6_Picture_74.jpeg)

**Image Rotation:** select image rotation, then all image will apply the rotation option before been built to PDF. Auto Portrait View (90) means an image which is a landscape view will be rotate (Counter Clockwise) 90 degrees to portrait view. Image effect: set the image effect, such as flip, negative, etc... Then all images will be applied the effect option before been built to PDF.

## Released: March 2009

![](_page_7_Picture_0.jpeg)

![](_page_7_Picture_91.jpeg)

Setting->Page Setting

## Page size

the page size of the generated pdf file, it supports A3, A4, A5, B5, Letter, Legal and Image Size (self-adapting image page size) and Custom (user can specify the page size).

#### Page layout

The Page Layout options allow you to control the eventual output of your content. 1: use this setting when you want to generated a pdf document in the same image size.

2: generated at 2 up which results in a 50% reduction in resulted page.

4: the image is generally readable usage are reduced by 25%.

**9 and 16 up:** these settings are a good choice for handouts of presentations or any other documents.

## Ordering

Horizontal - draws the pages down before drawing them across the sheet of page in 2, 4, 9 and 16 up modes. For example, in 4 up mode, the page ordering would be:

Copyright © 2011 BOXOFT.com - all rights reserved

User Documentation

Convert images to pdf utility

![](_page_8_Figure_3.jpeg)

Vertical - draws the pages across before drawing them down the sheet of page in 2, 4, 9 and 16 up modes. For example, in 4 up mode, the page ordering would be:

![](_page_8_Picture_5.jpeg)

## Margins

Set margin for each page. Unit is inch.

#### **Orientation**

Set the page orientation: portrait or landscape.

#### Image position

Reset the image size on resulted page. The option includes:

- Stretch stretch the image size to resulted page.
- Fit width/height self-adapting width and height. (default)

# Setting->Properties

![](_page_8_Picture_15.jpeg)

![](_page_9_Picture_0.jpeg)

#### User Documentation

![](_page_9_Picture_36.jpeg)

 The Properties changer allows you to add/edit Title, Subject, Author, Keywords for the output PDF document

## Setting->Security

![](_page_10_Picture_0.jpeg)

#### User Documentation

![](_page_10_Picture_77.jpeg)

You can choose if the output PDF file has security or not by check/uncheck Add Security. There are two passwords you can apply.

- **O** Document Open Password, when you set the password, the encrypted file will need the password to open for reading.
- **Permissions Password**, when you set the password, the encrypted file will be restricted permissions. There are 7 types permissions showed in right, includes Printing, Document Assembly, Allow Form Fill-in or Signing, Comments, Changing, Copy of content and Content Accessibility Enabled. You can set the permissions by left selections.

# Option - Watermark

The Watermark option allows you to add multiple watermarks to output documents

![](_page_11_Picture_0.jpeg)

User Documentation

![](_page_11_Picture_99.jpeg)

The watermarks for applying to PDF(s) are listed in the Watermark list, where you can find text and image Watermark items list in here, You can apply watermark by marking one or multiple Watermark items checked, The watermark items which checked will to be applied to Output PDF(s)

![](_page_11_Picture_100.jpeg)

## Create Text Watermark

In Watermark list window, Click the icon  $\mathbf{A}$  to open the **New Text Watermark** configuration window. You can configure the text watermark properties here. Once you set the desired options for the text watermark, you can click OK to save it, Options that you can set:

#### Released: March 2009

![](_page_12_Picture_0.jpeg)

![](_page_12_Picture_1.jpeg)

enter a

![](_page_12_Picture_190.jpeg)

or input directly. As you type you will see in the Preview section how the watermark looks.

**Text properties** - You can select the type of the font (in the Font section), color, style (bold, italic, underline) and size of the text. If the font is true type, you have choice to embed the font or not.

**Text Layout** - If the Fit to margins options is selected the size of the font will be automatically adjusted to fit in the limits of the page margins. If the As background option is not checked, the text watermark will be placed on top of the content that currently exists in the document, otherwise it will be placed under the existing content. You can place the text to a fix position or tile in pages by check or uncheck Tile style option. Offx means x-offset, Offy means y-offset. Position and Margin helps you to adjust the position of text watermark. The margin can use either inch/millimeter or percent as unit.

Text Effect – you can choose a rotation angle if you want the text to be rotated (Rotation, values accepted between 0 and 360) and set an Opacity value so that the text is transparence (values from 0 to 100). 0 means invisible, 100 means visible solid.

from the Macro list

![](_page_13_Picture_0.jpeg)

**Preview -** in this section you will be able to see how the text watermark will be displayed in the PDF file.

Now the text watermark has been defined and saved, it will be shown in the Watermarks list window.

# Create Image Watermark

In Watermark list window, click the icon  $\mathbb{R}^n$  to open the **New Image Watermark** configuration window. In here you can configure the image watermark properties.

Once you set the desired options for the image watermark, you can click OK to save it, Options that you can set:

Name - you can enter a name for the image watermark.

Image - You can browse and choose an image that will be used as the watermark. Image formats that can be recognized: .BMP, .GIF, .I CO, .JPG, .TIF, .JPEG, .JP E, .PBM, .PCX, .PNG, .PP M, .PSD, .TGA, .TGA etc. After you click ok you will see it in the Preview section.

![](_page_13_Picture_9.jpeg)

Image properties and margins - by default the Fit to margin are checked. The Fit to margins option will adjust automatically the image to fit in the limits of the page margins. If you uncheck the **Fit to margins** option you can enter custom dimensions for your image (units for the dimensions are those selected in the Units drop-down includes inches, millimeters or points) and the image will be automatically adjusted as seen in the Preview section. The **Stretch to margins** option will adjust automatically the image to stretch in the limits of the page margins

Image Effect - Using options in this section you can choose a rotation angle if you want the image to be rotated (Rotation, values accepted between 0 and 360) or set an Opacity value so that the image is not fully visible (values from 0 to 100).

Copyright © 2011 BOXOFT.com - all rights reserved

![](_page_14_Picture_0.jpeg)

Preview - in this section you will be able to see how the image watermark will be displayed in the PDF file.

Now the image watermark has been defined and saved. It will be shown in the Watermarks list window.

The **Viewer** option allows you to set various parameters as the defaults to be used when your output pdf is viewed.

Use the dropdowns to set the document options, and the checkboxes to choose window and interface options to completely customize how your output document first appears when opened.

# Setting->Viewer

![](_page_14_Picture_102.jpeg)

# Ending Your Session

When you have completed your work, choose the File option and select Exit from the dropdown list.

For more information: http://www.Boxoft.com